# **Kiosk Setup Guide**

Focus School Software has introduced check in and check out functionality. Check ins and check outs can be completed using kiosks located throughout schools or campuses. In addition to checking in and out of school through attendance, students may check in or out of the media center, counselors office, clinic, or other school location. Through the kiosk, this information is tracked, stored in a logging field, and used to update period attendance.

**Q** Do not connect the scanner to the kiosk until you have completed the Getting Started and [Exiting Kiosk Mode](#page-19-0) procedures.

### What's Included?

In the kiosk box, you will receive the kiosk and the kiosk power cord (power cord with attached surge protector).

In the scanner box, you will receive the scanner, with the cord attached.

### <span id="page-0-0"></span>Getting Started

## Kiosk Operating System 1.1.24

**1.** Connect the kiosk power cord to the kiosk, and plug it into an outlet.

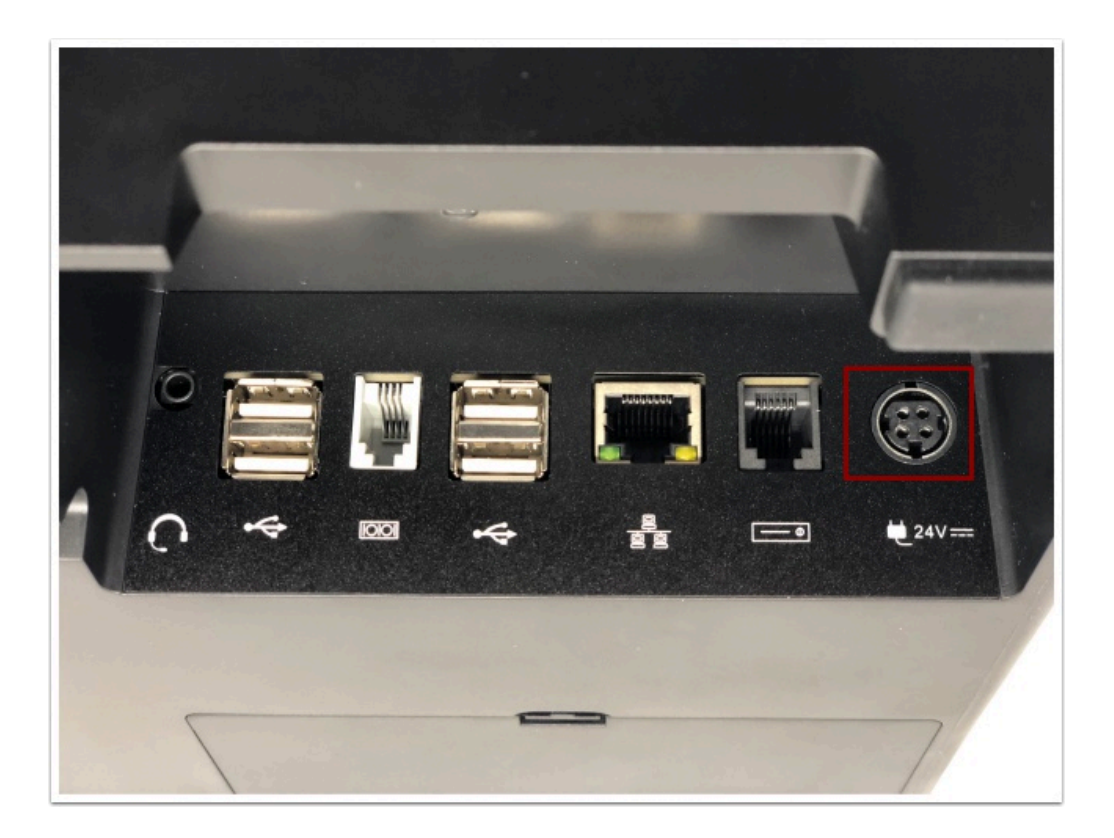

**2.** Press the power button on the bottom-left of the kiosk.

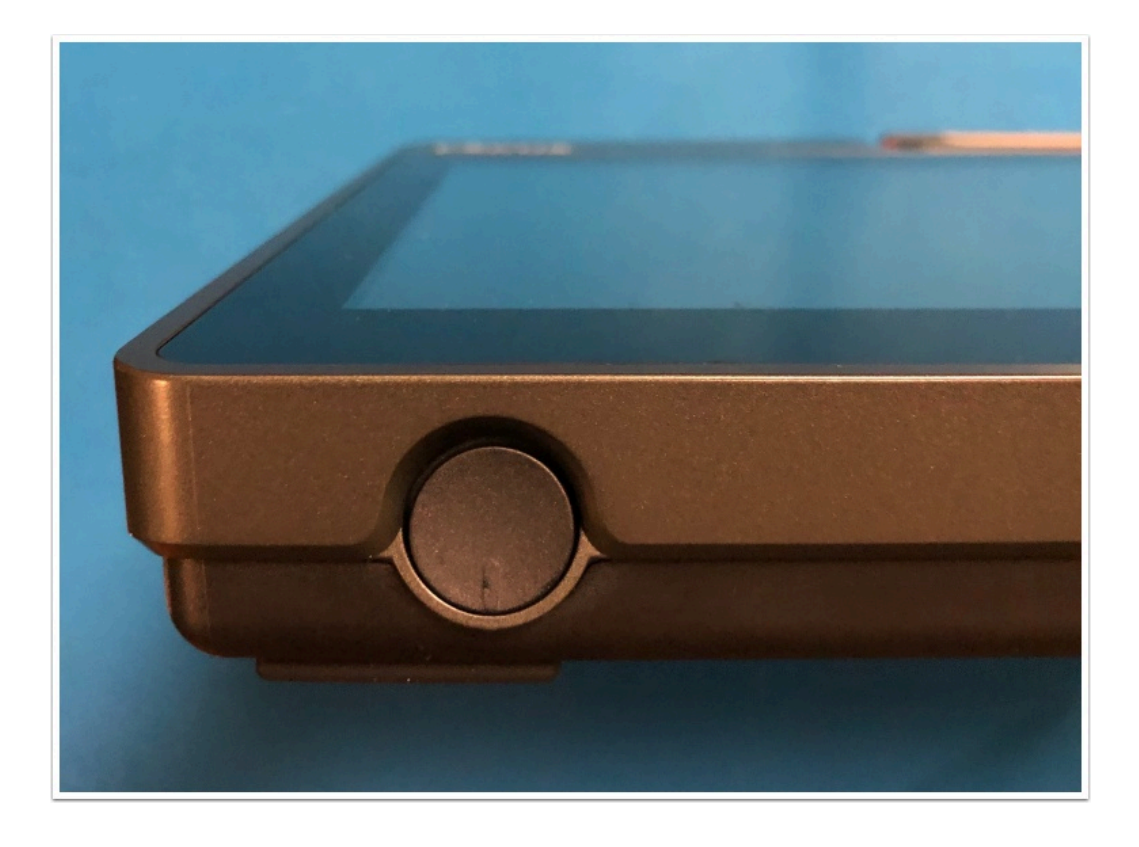

After a minute, the Hello screen is displayed.

**3.** Tap **Start Setup**.

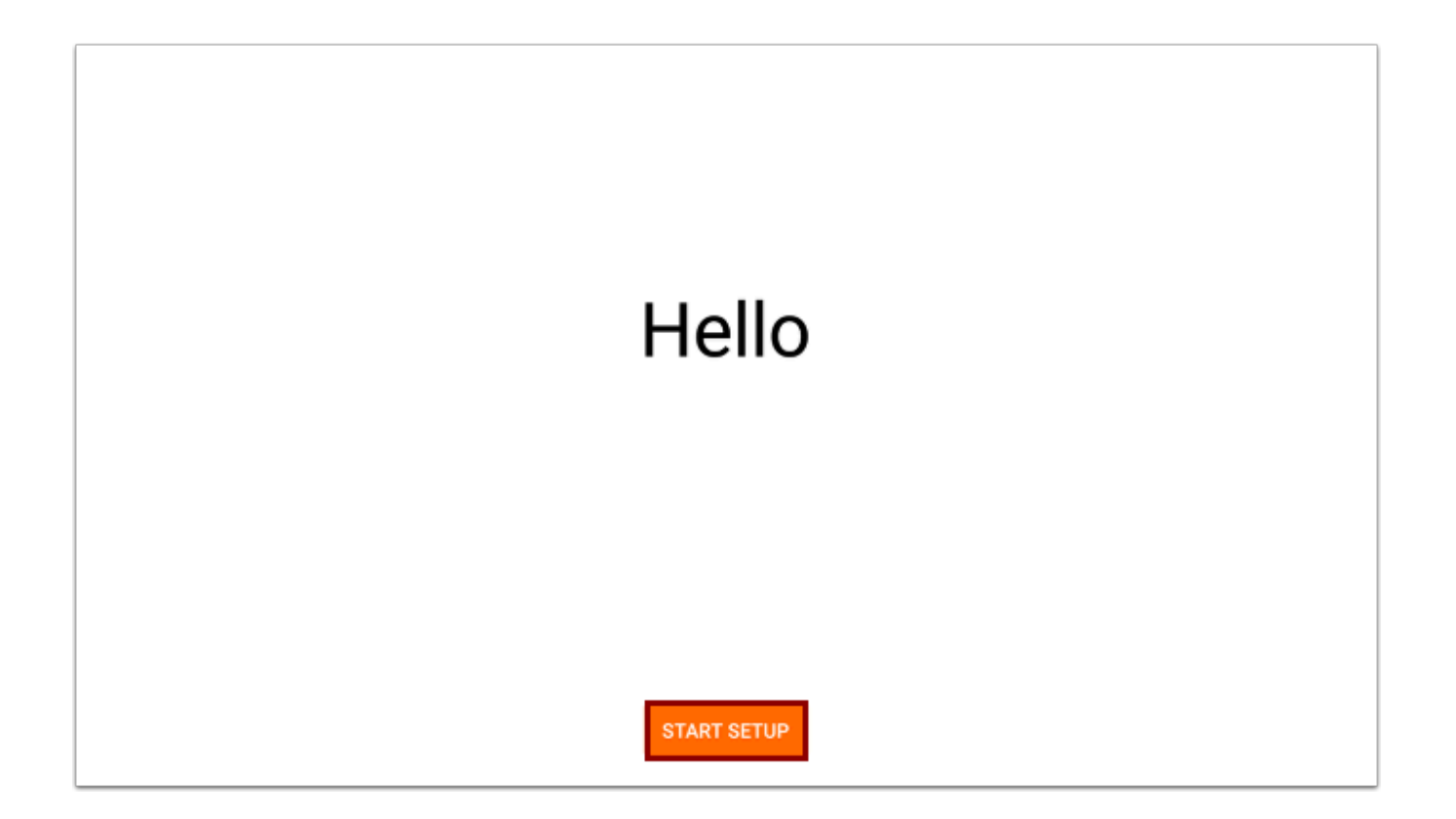

- **4.** On the Language screen, select your desired language. English is selected by default.
- **5.** Tap **Next**.

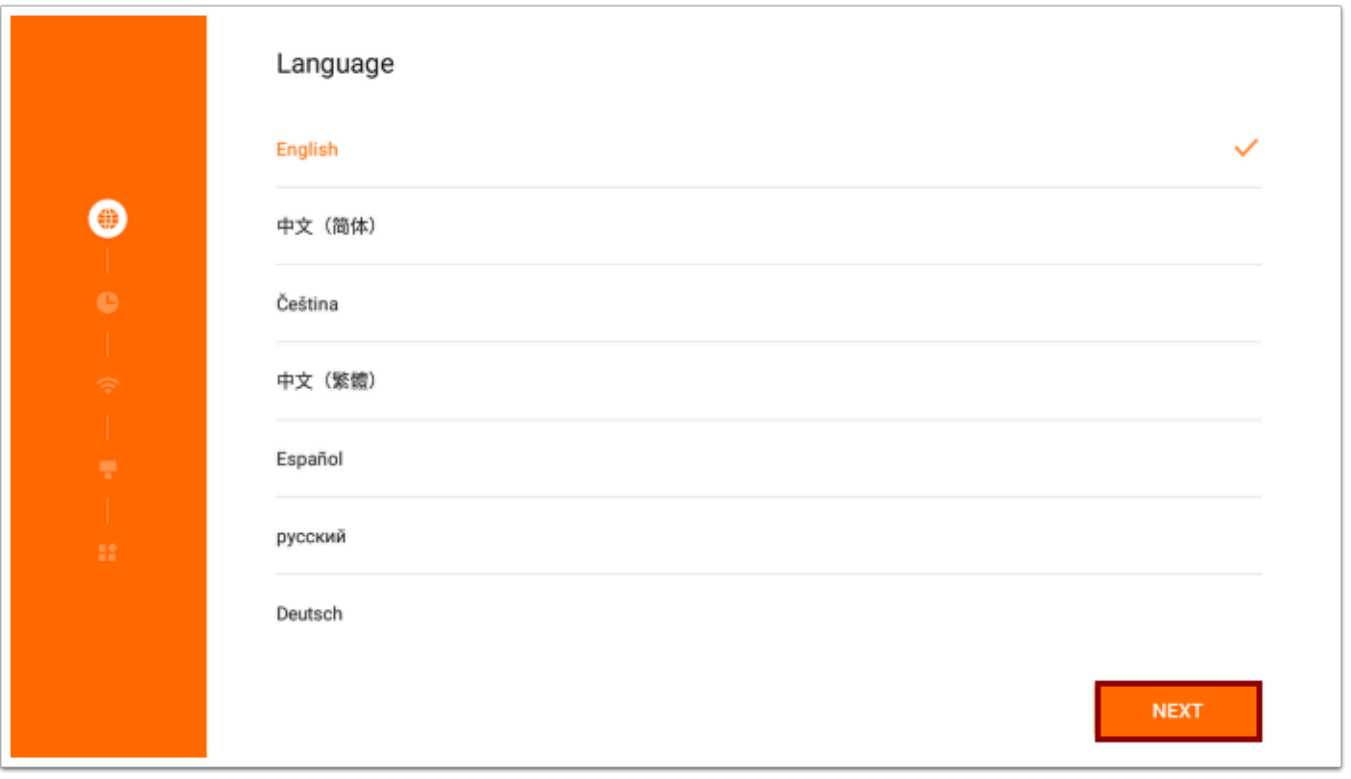

- **6.** On the Time Zone screen, select your time zone.
- **7.** Tap **Next**.

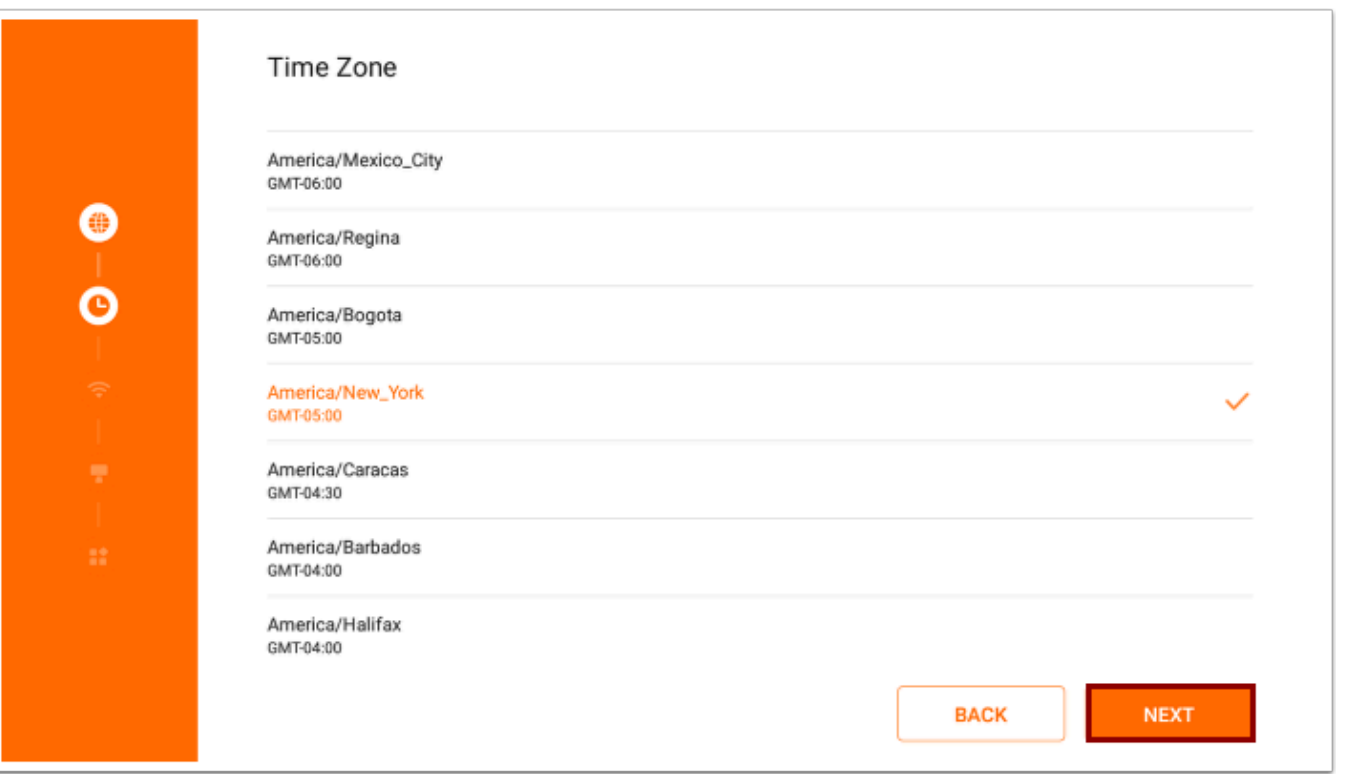

 If you are presented with the following Sunmi Register screen, tap the **Skip** button located at the top-right of the screen.

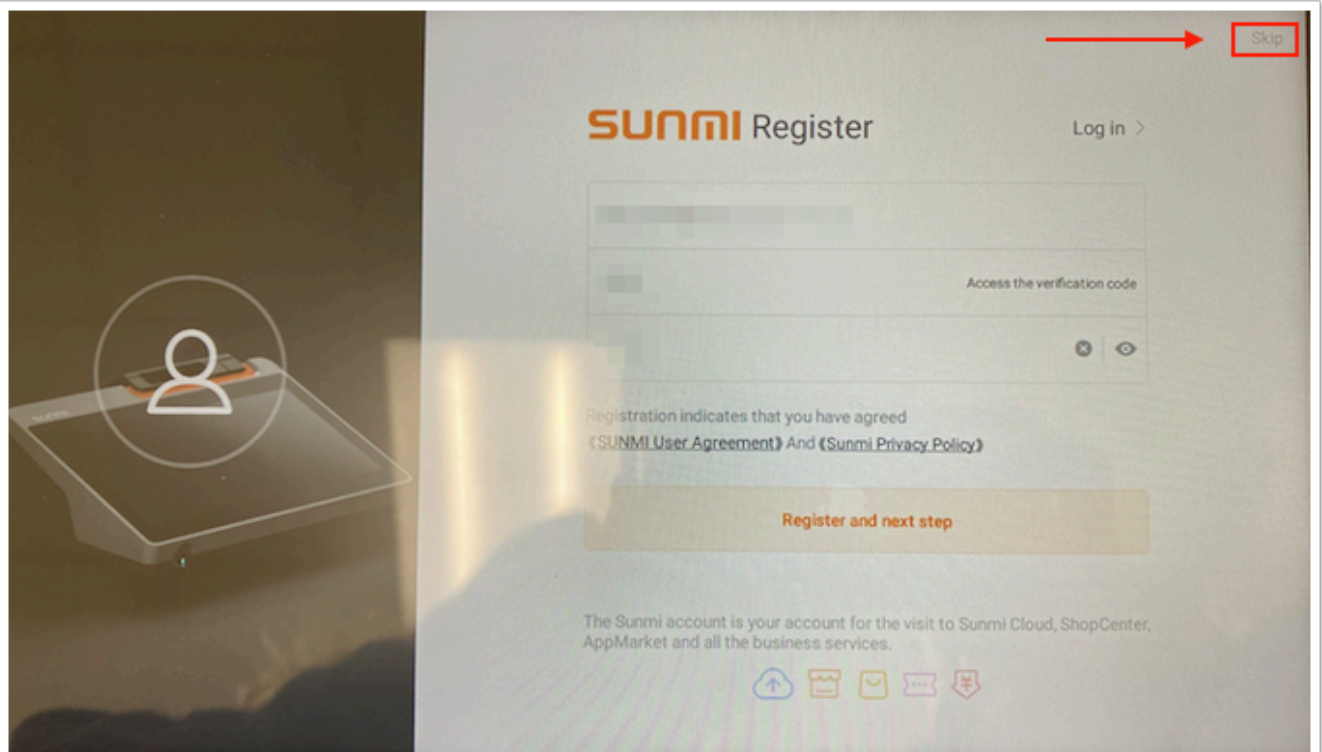

**8.** On the next screen, you will set up the kiosk's internet connection, using either the Ethernet or Wireless tabs. Depending on your network configuration, set up the internet connection as follows:

#### **Ethernet:**

#### **a.** Tap the **Ethernet** tab.

**b.** Connect the Ethernet cable to the kiosk. The kiosk should automatically configure. If you encounter any issues connecting to the Ethernet, contact your school or district's IT department.

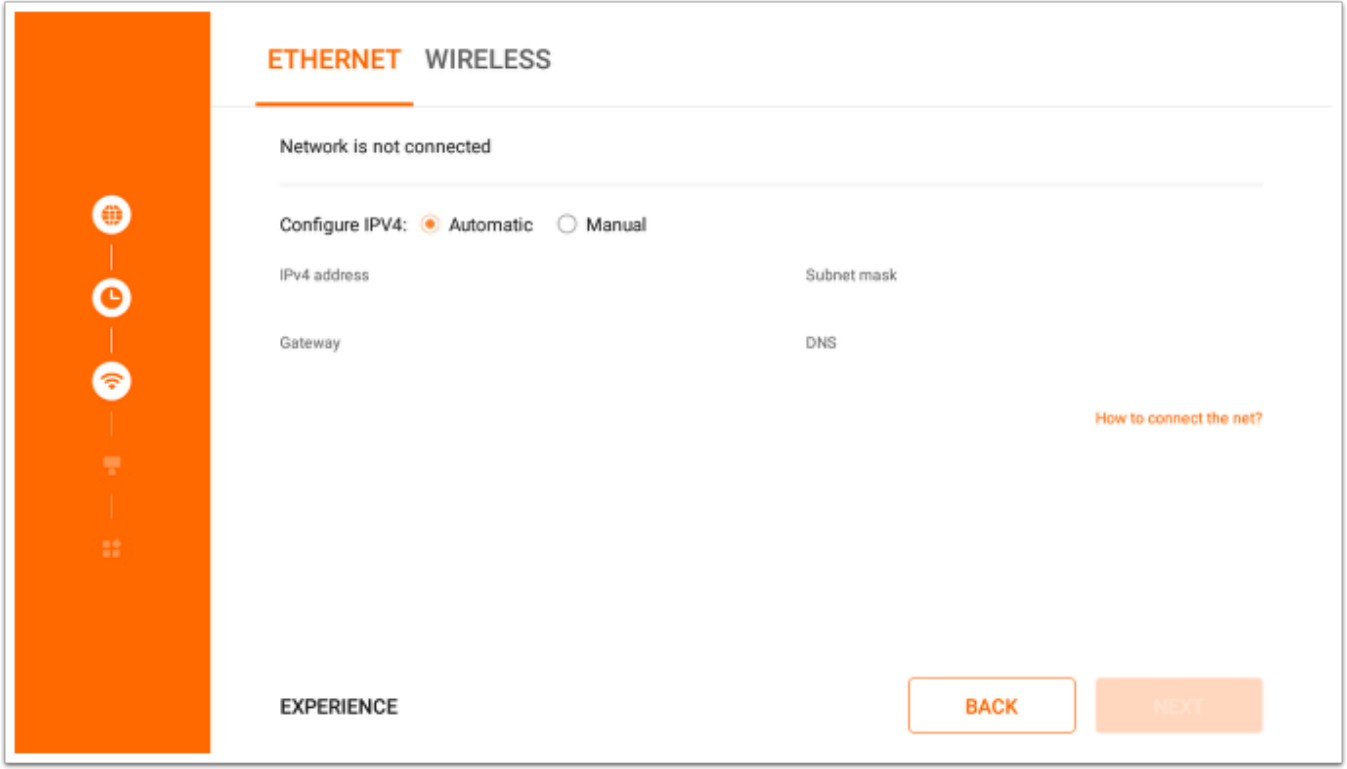

#### **Wireless:**

**a.** Tap the **Wireless** tab.

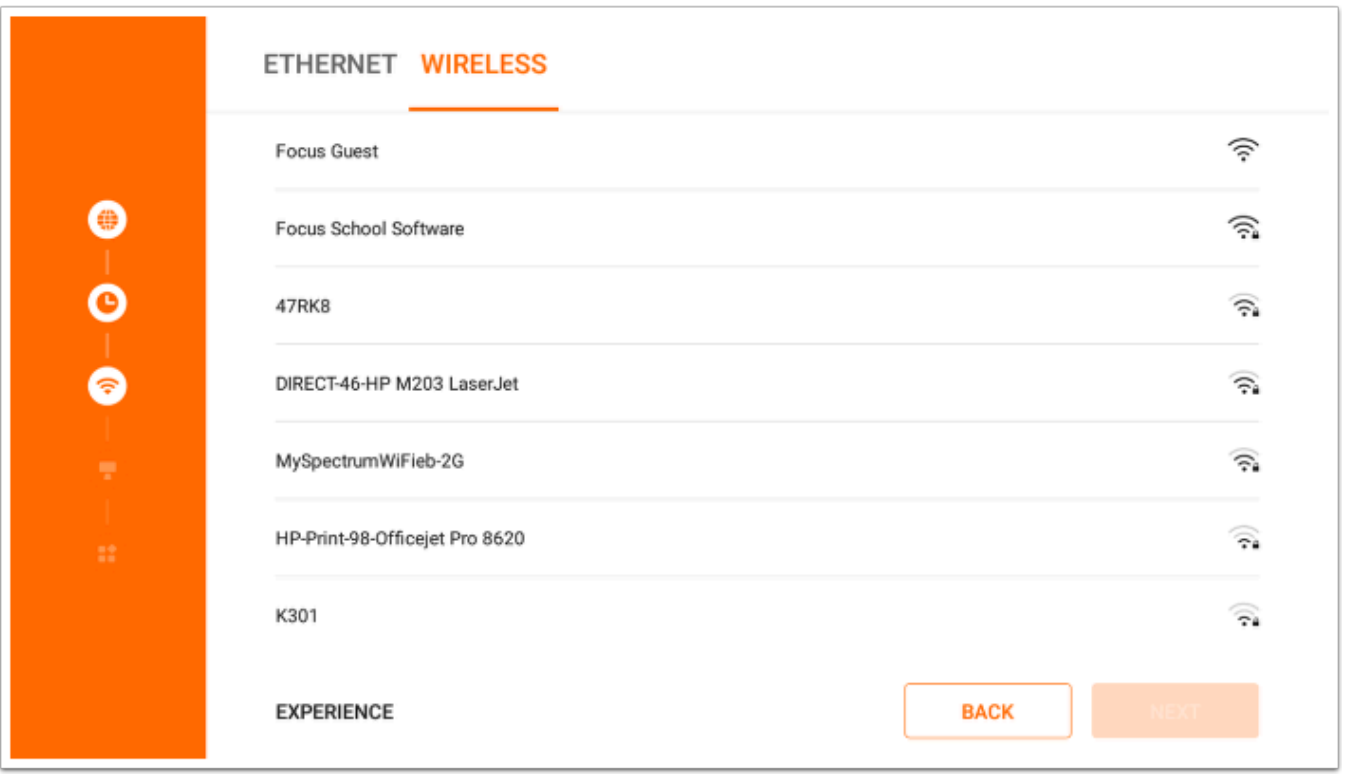

**b.** Select the network and follow the prompts to enter the password and connect to the network.

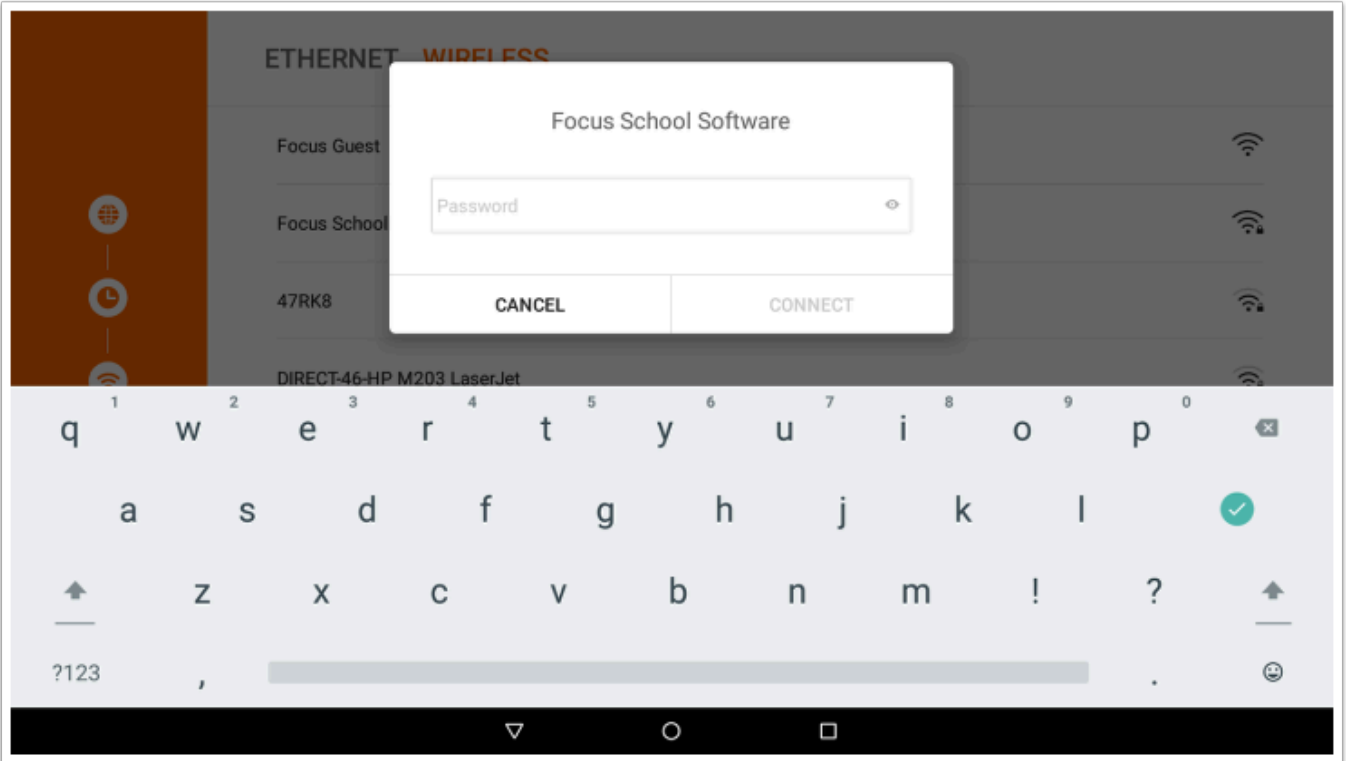

A After configuring the kiosk internet connection, it may take several seconds for the kiosk to connect.

#### **9.** Tap **Next**.

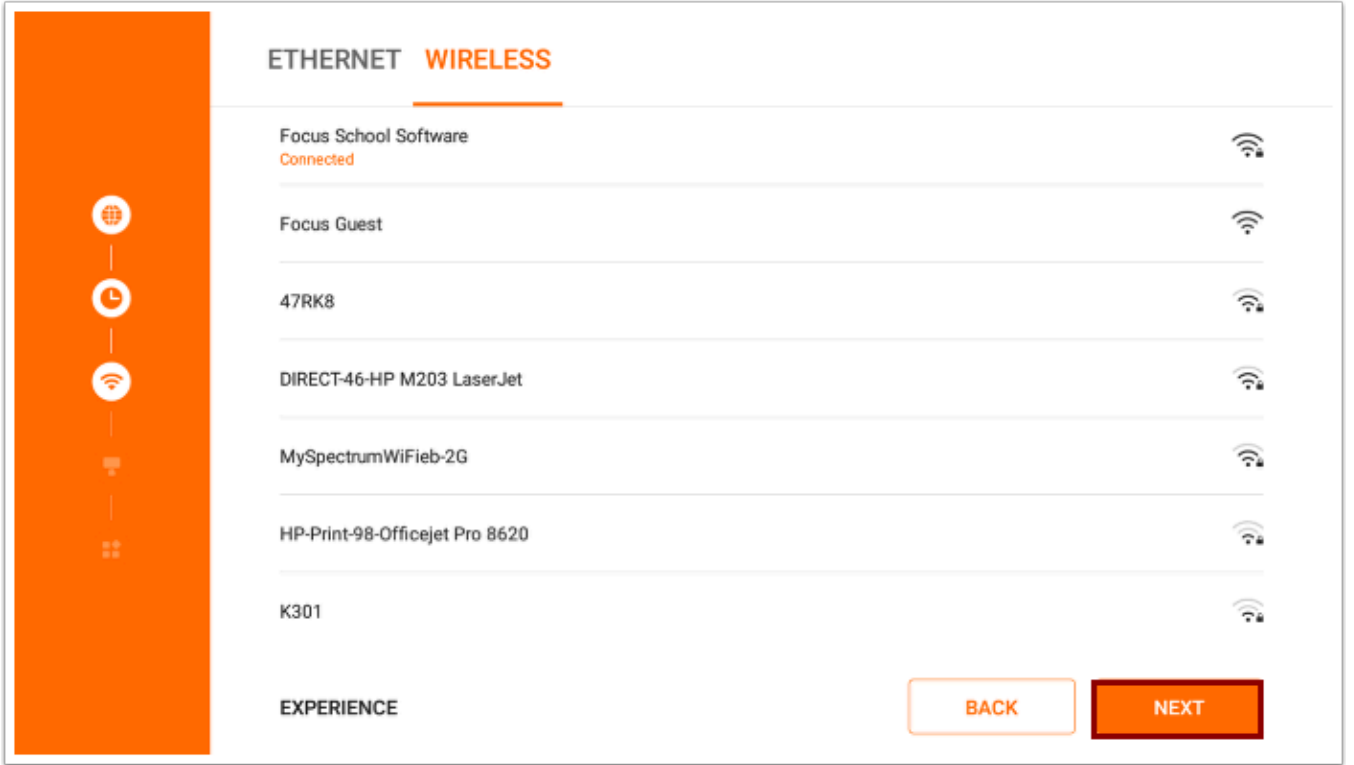

After connecting to the internet, the kiosk will attempt to activate. An "Activation Successful" screen will display when finished.

### **10.** Tap **Next**.

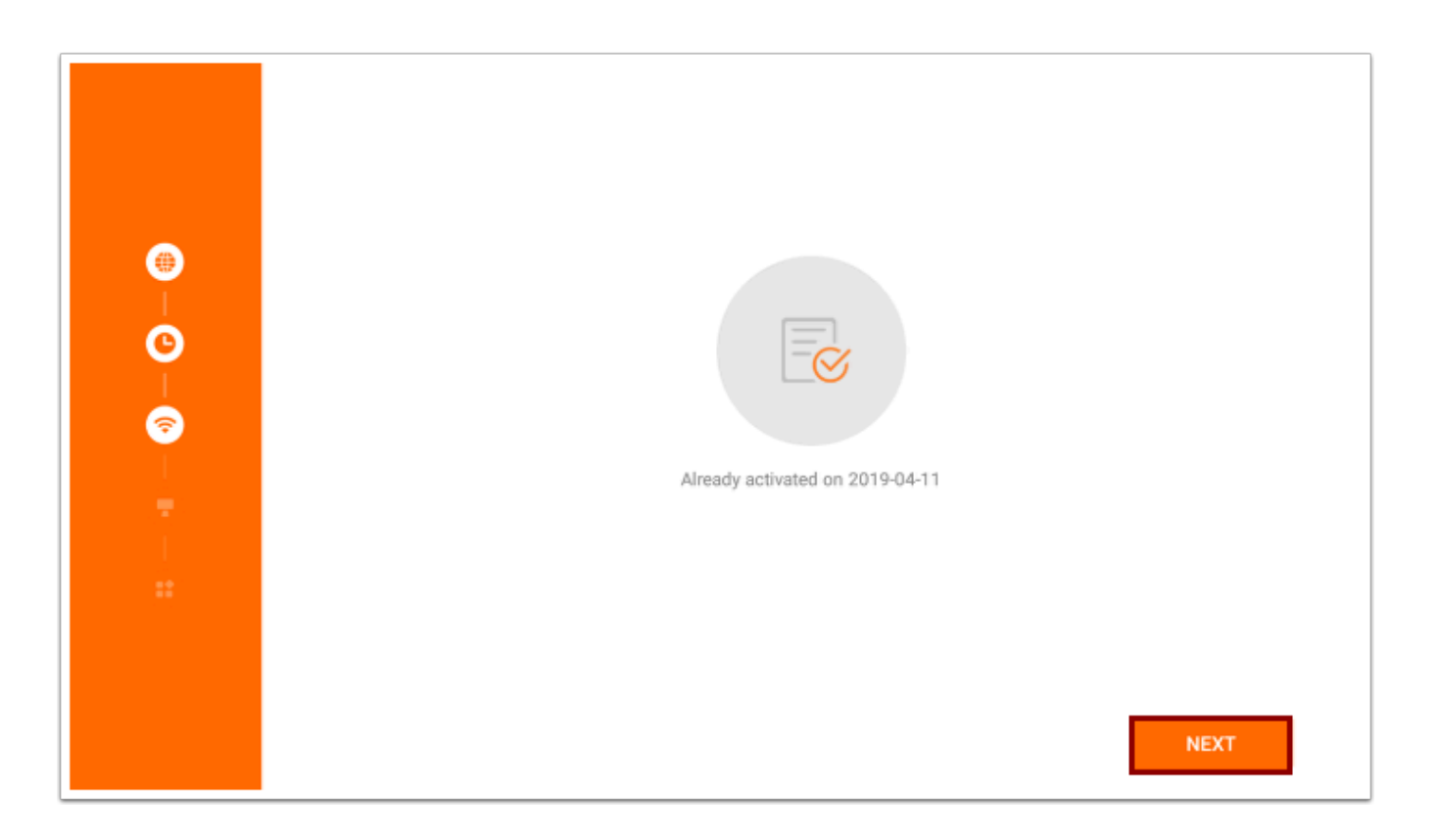

After the kiosk is activated, it will begin to configure custom content, including the Focus app. A "Custom content loaded successfully" screen will display when finished.

### **11.** Tap **Next**.

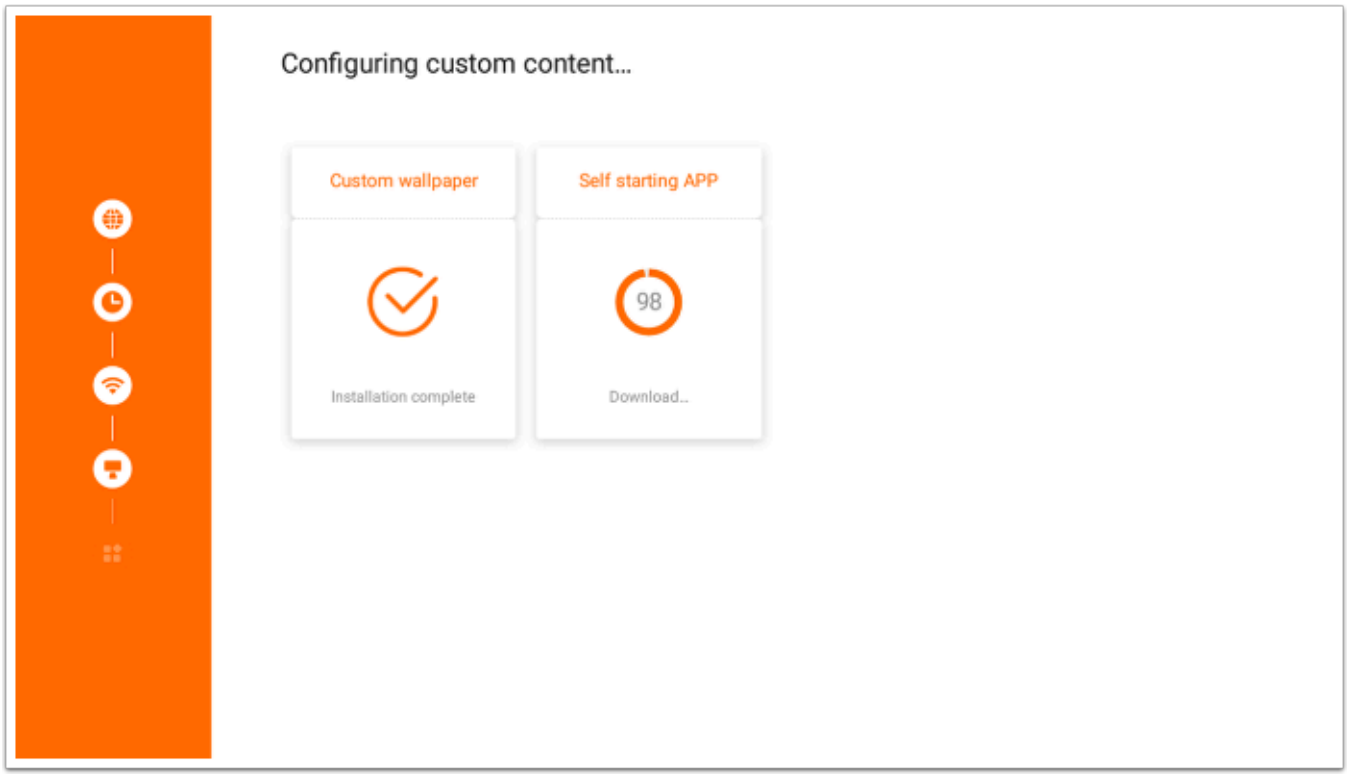

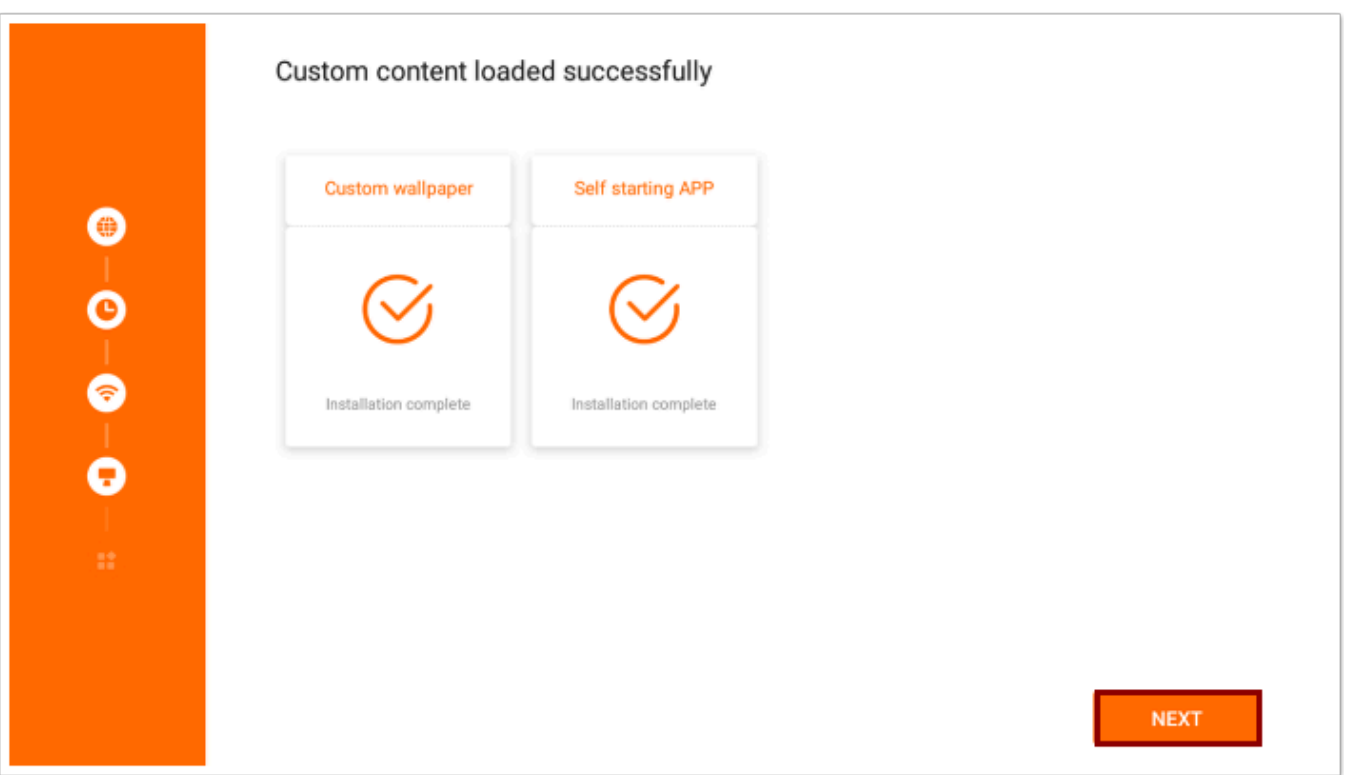

**12.** On the next screen, the apps are downloaded and installed. Tap **Next**.

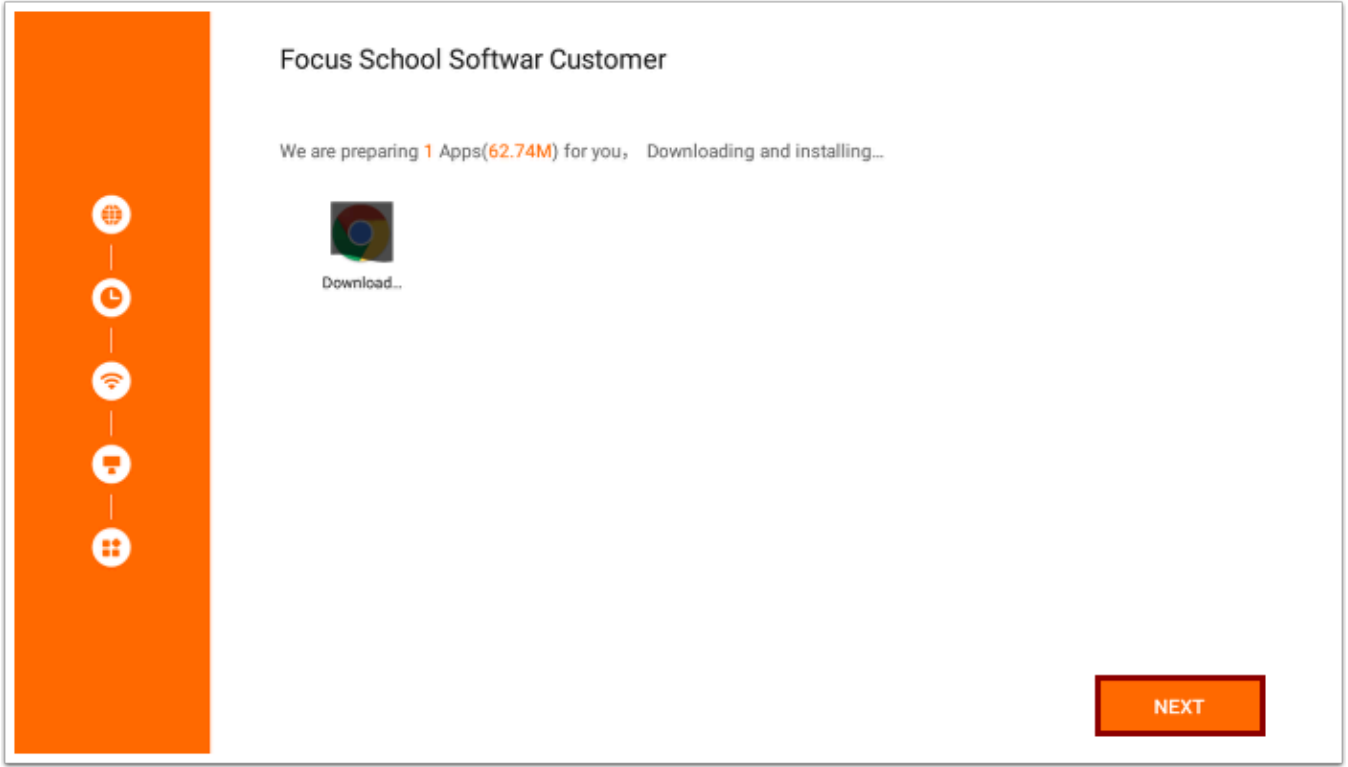

The kiosk setup is complete.

### **13.** Tap **Start**.

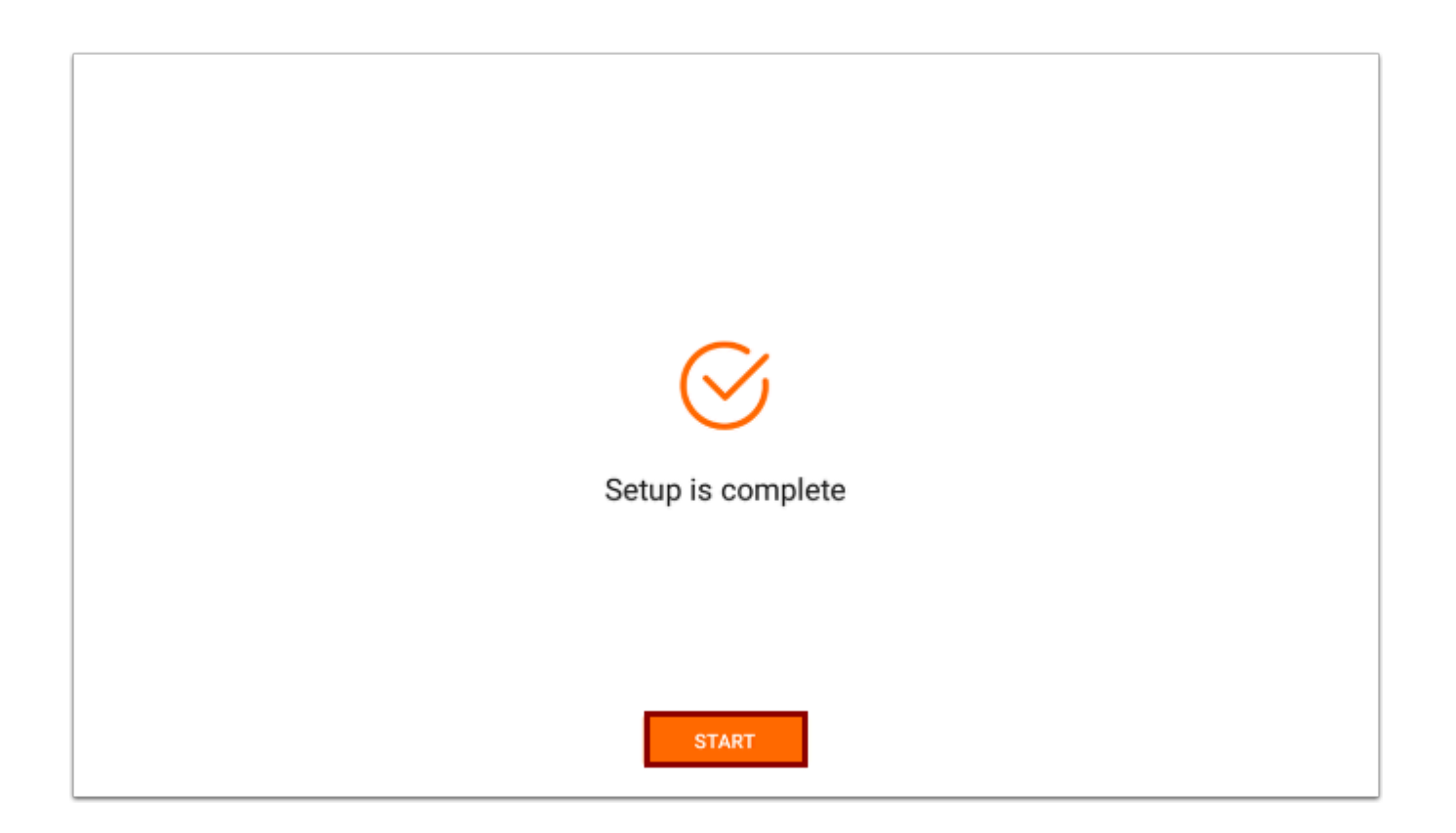

The Focus app will initialize, and the Kiosk Login screen will open automatically when initialization is complete.

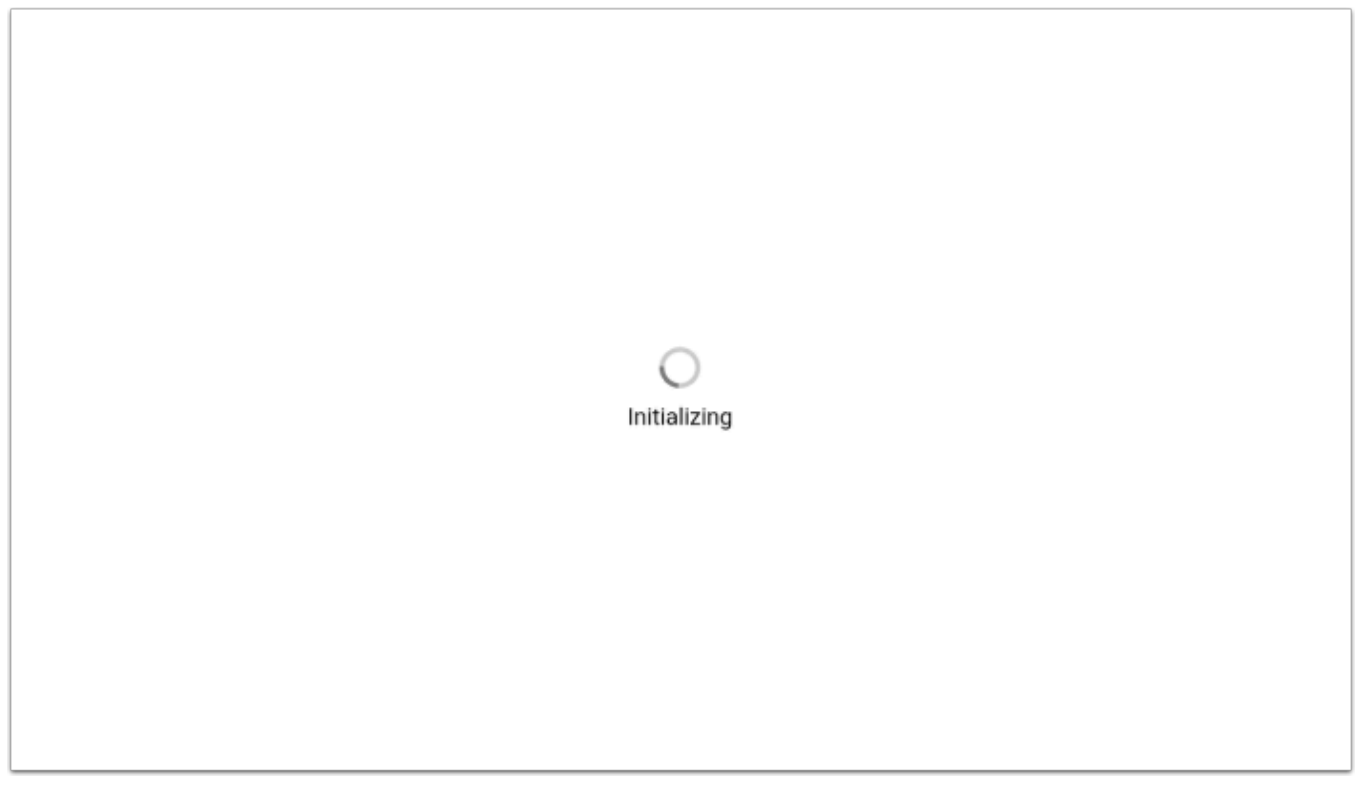

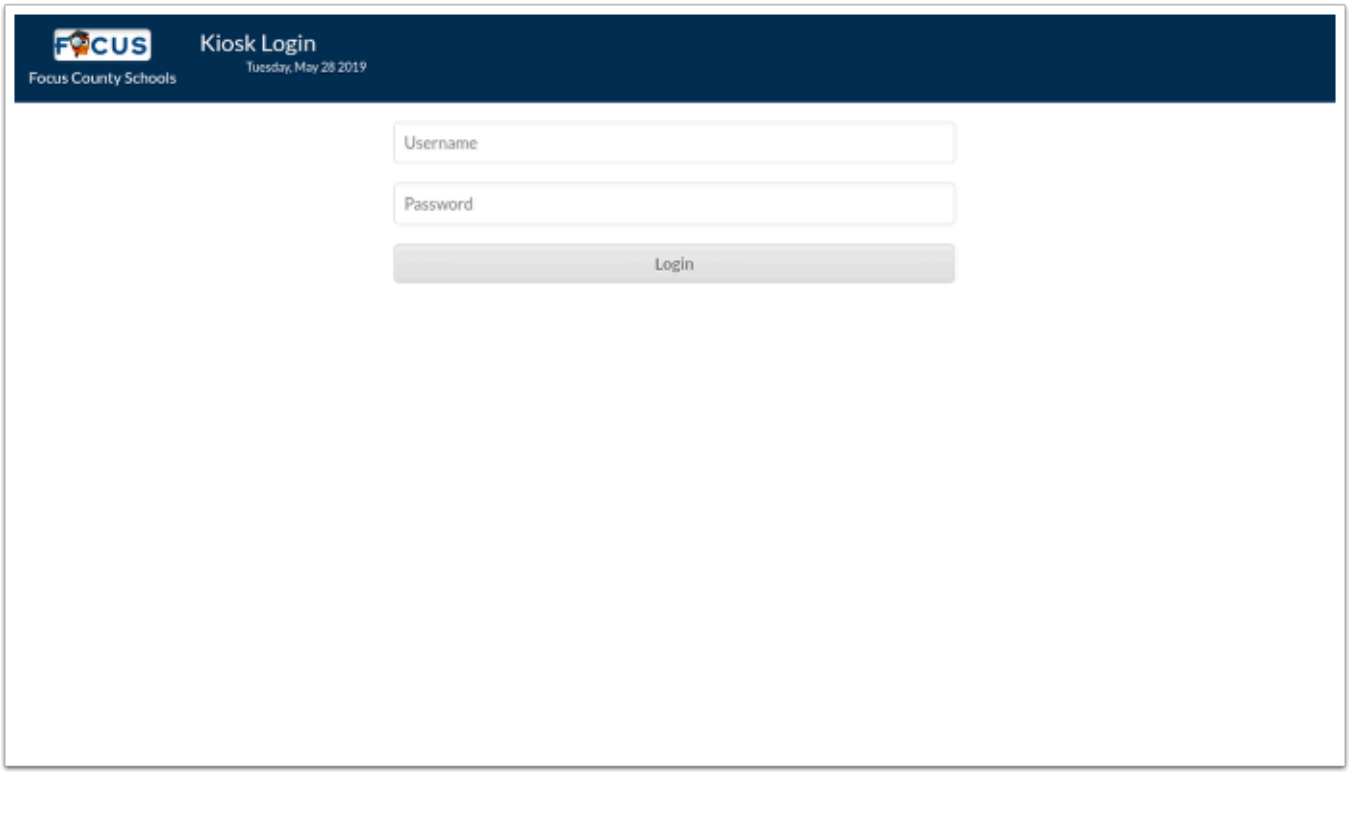

- If a pop-up displays indicating the printing paper is not ready, tap **OK** to close the popup.
- After completing initialization, if you do not see the Kiosk Login screen, please contact Focus Support at 727-388-6000 or [supportteam@focusschoolsoftware.com.](mailto:supportteam@focusschoolsoftware.com)

## Kiosk Operating System 1.2.2

**1.** Connect the kiosk power cord to the kiosk, and plug it into an outlet.

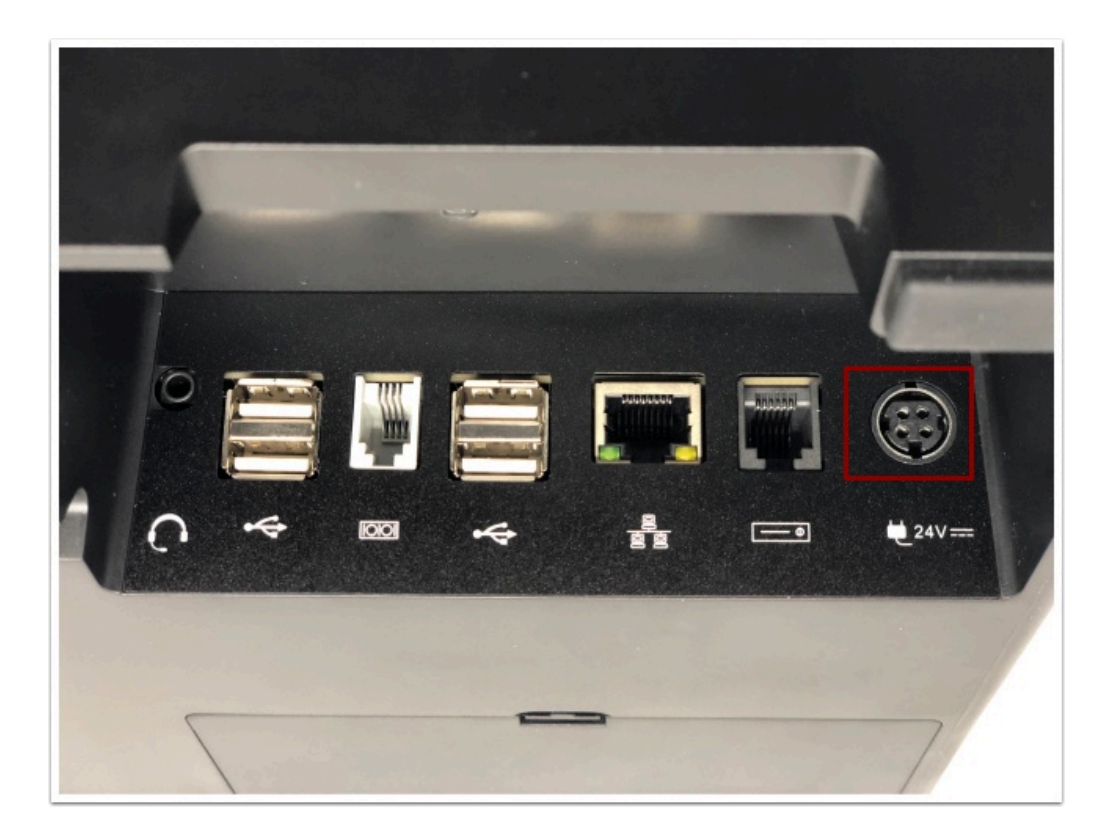

**2.** Press the power button on the bottom-left of the kiosk.

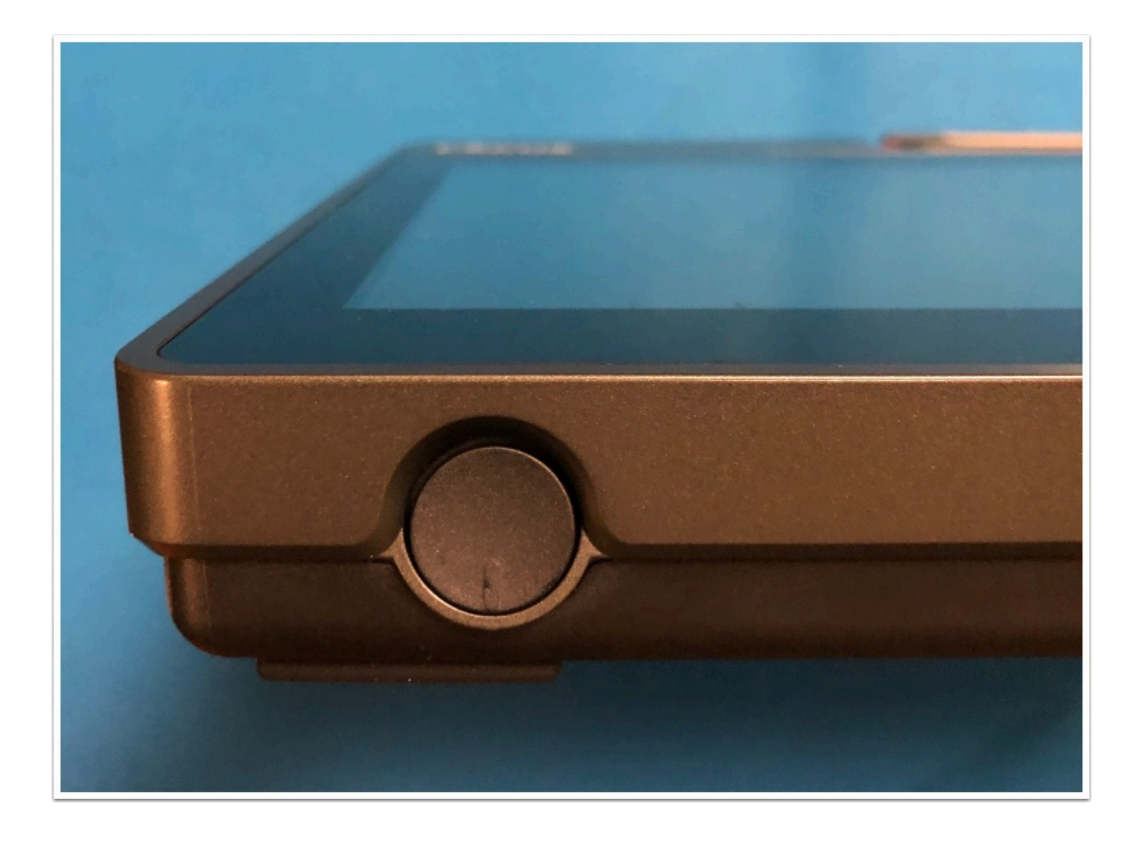

After a minute, the Hello screen is displayed.

**3.** Tap **Start Setup**.

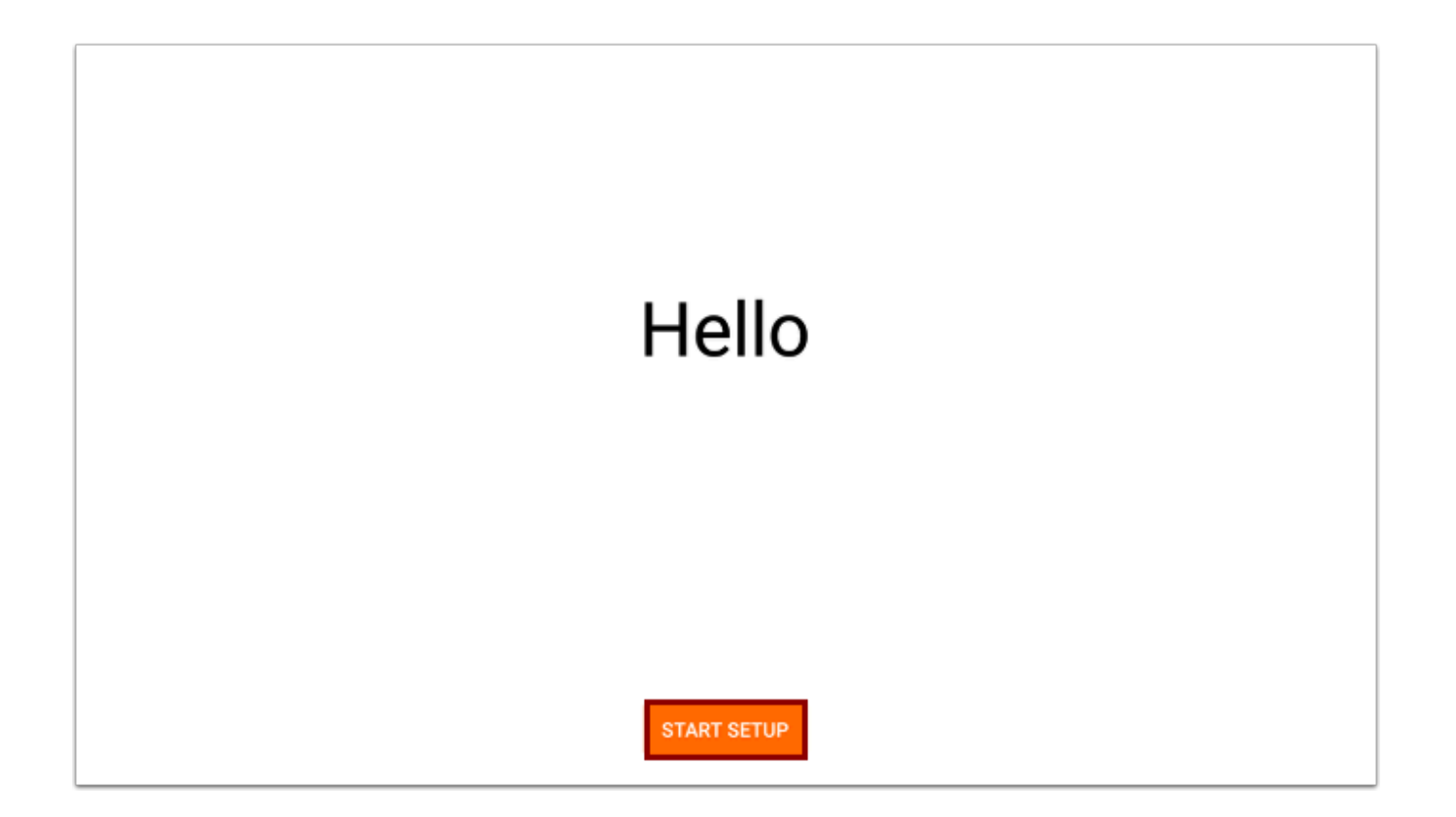

- **4.** On the Language screen, select your desired language. English is selected by default.
- **5.** Tap **Next**.

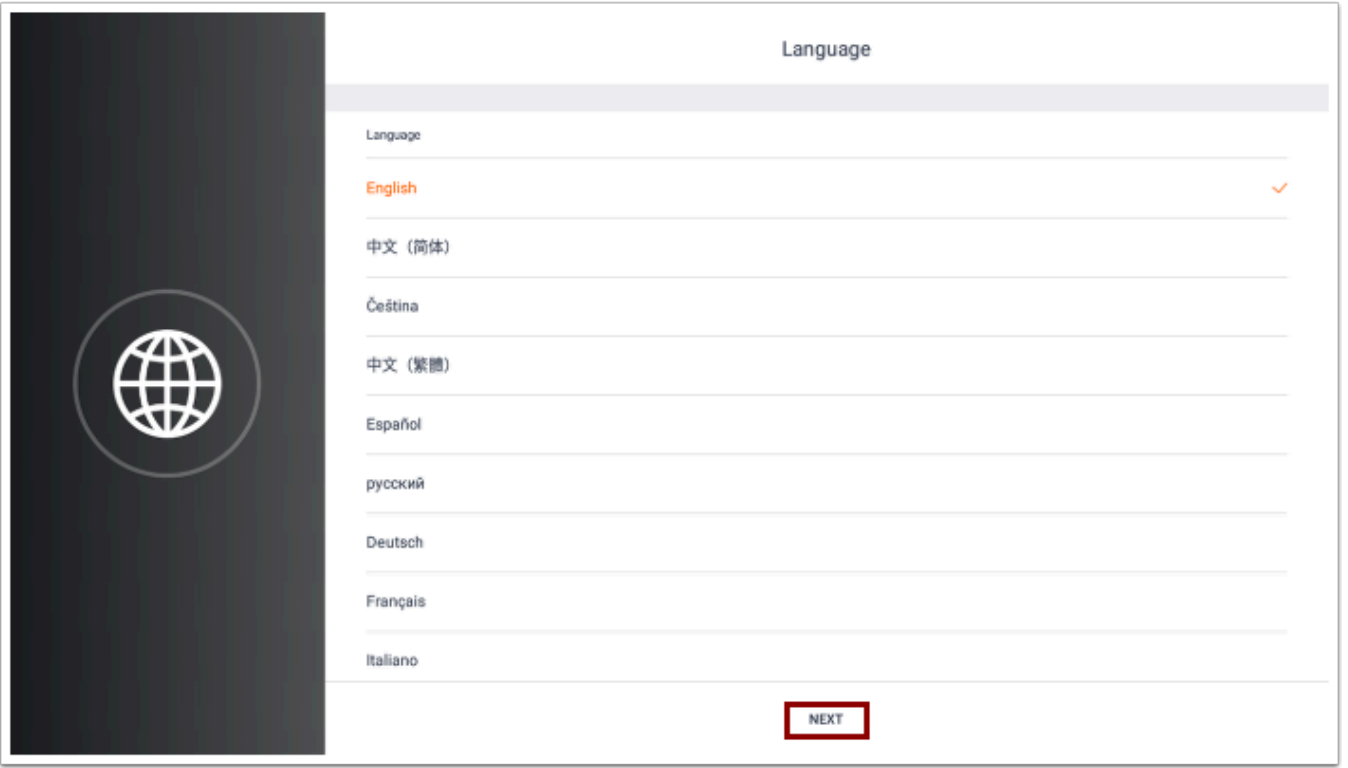

- **6.** On the Time Zone screen, select your time zone.
- **7.** Tap **Next**.

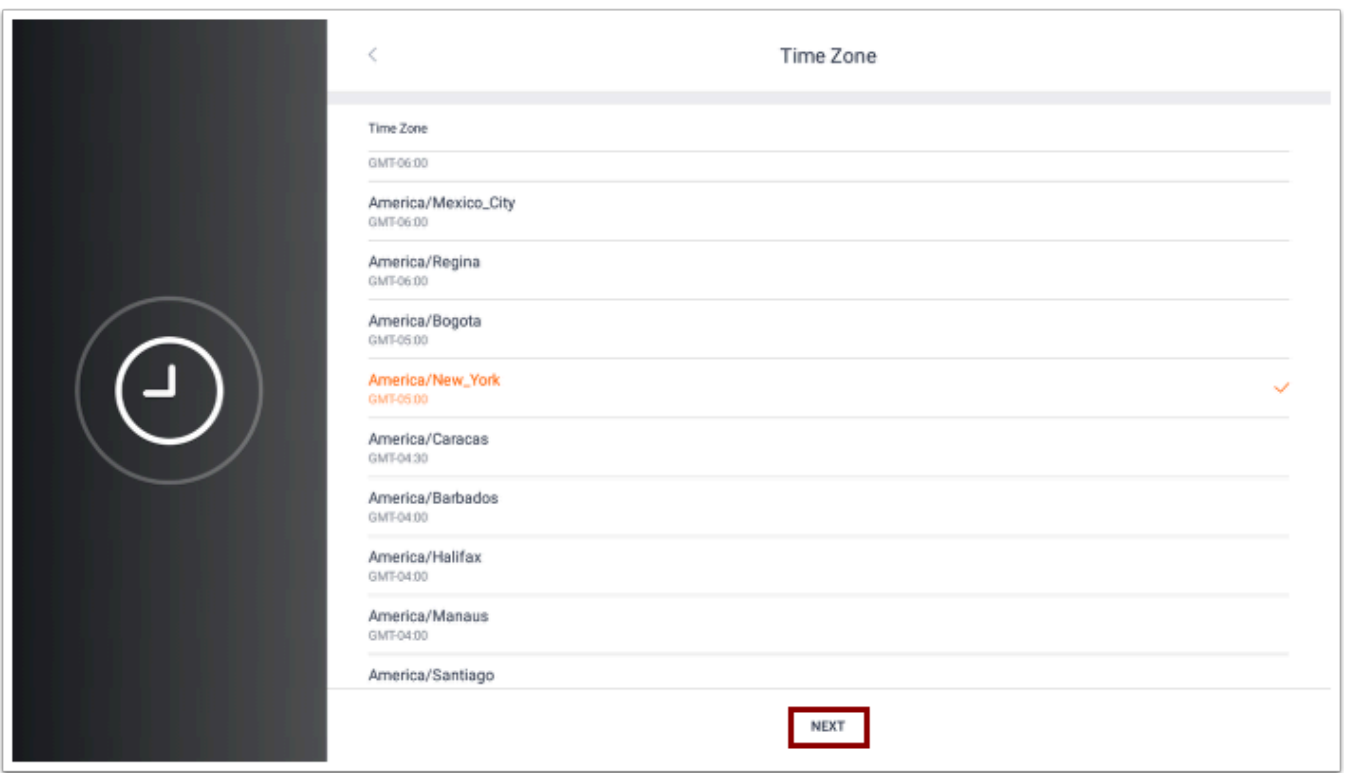

 If you are presented with the following Sunmi Register screen, tap the **Skip** button located at the top-right of the screen.

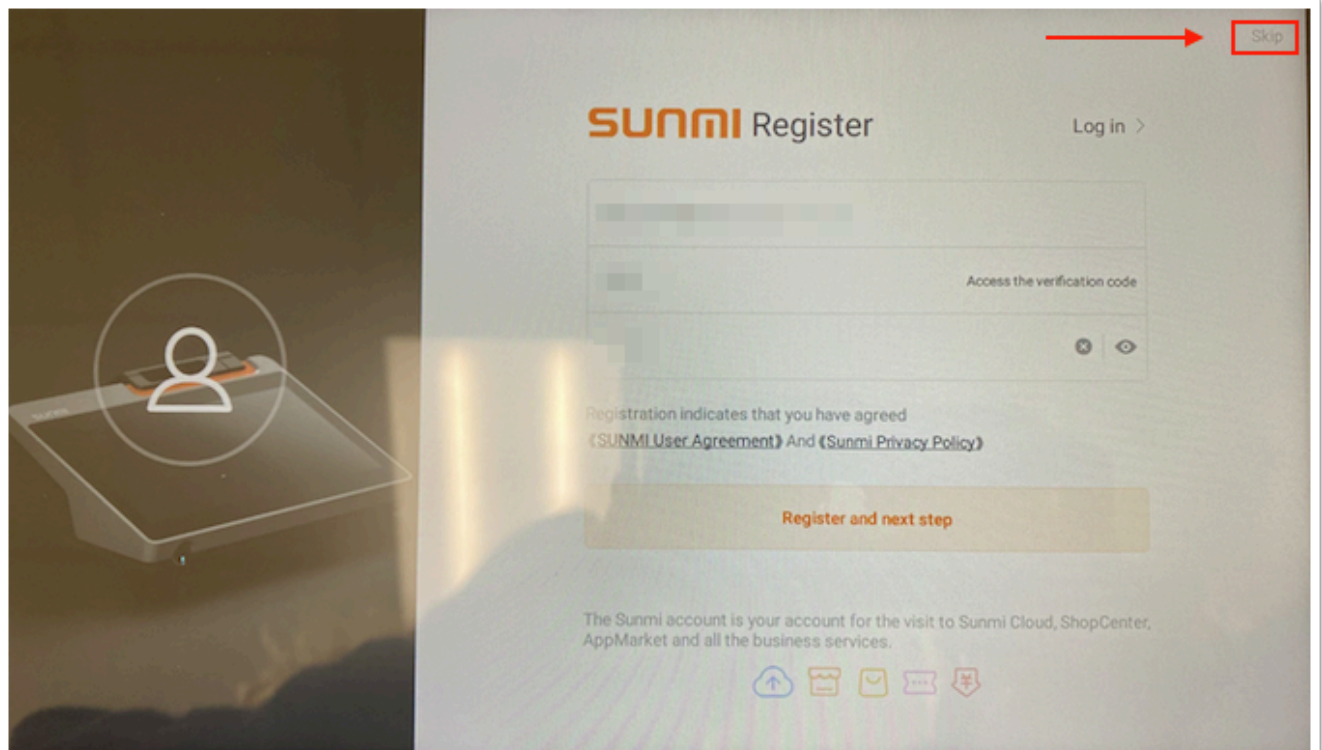

**8.** On the next screen, you will set up the kiosk's internet connection, using either the Ethernet or WLAN tabs. Depending on your network configuration, set up the internet connection as follows:

#### **Ethernet:**

#### **a.** Tap the **Ethernet** tab.

**b.** Connect the Ethernet cable to the kiosk. The kiosk should automatically configure. If you encounter any issues connecting to the Ethernet, contact your school or district's IT department.

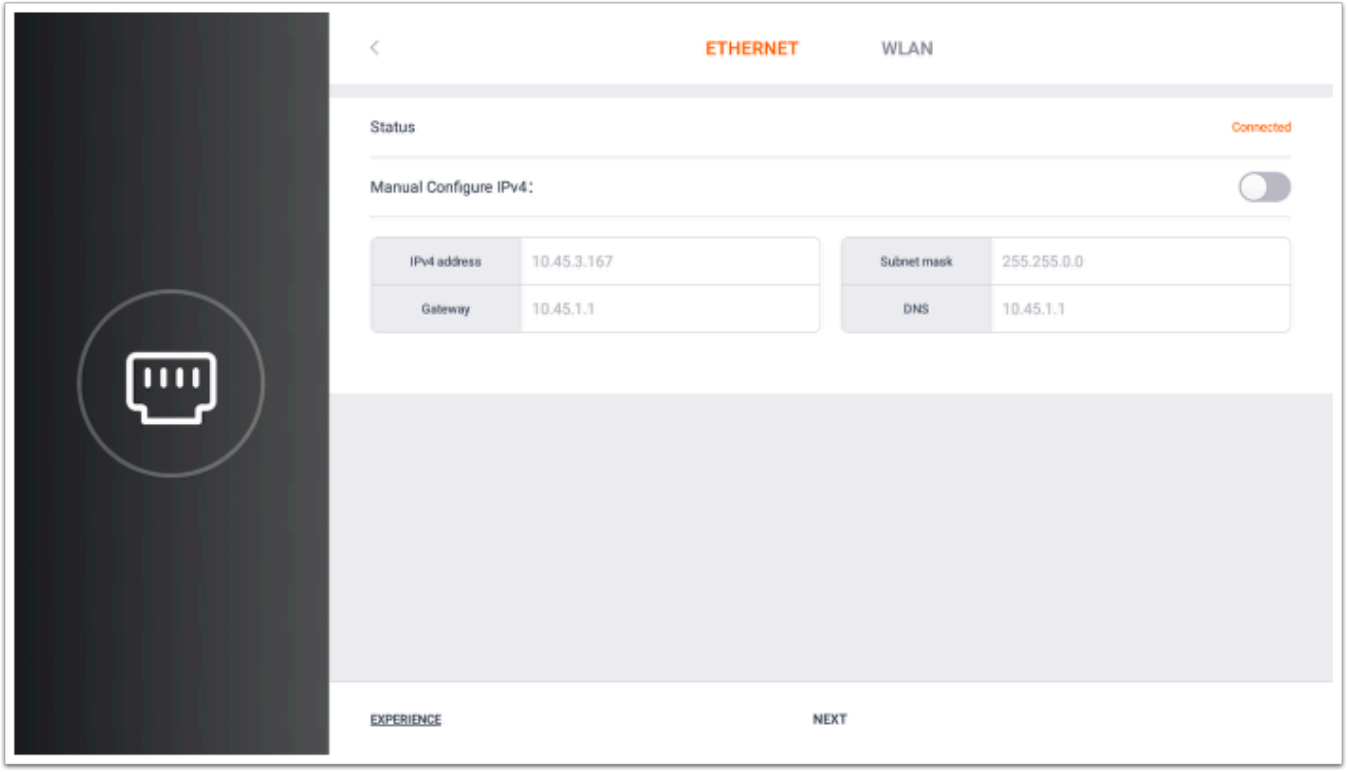

WLAN:

#### **a.** Tap the **WLAN** tab.

**b.** Select the network and follow the prompts to enter the password and connect to the network.

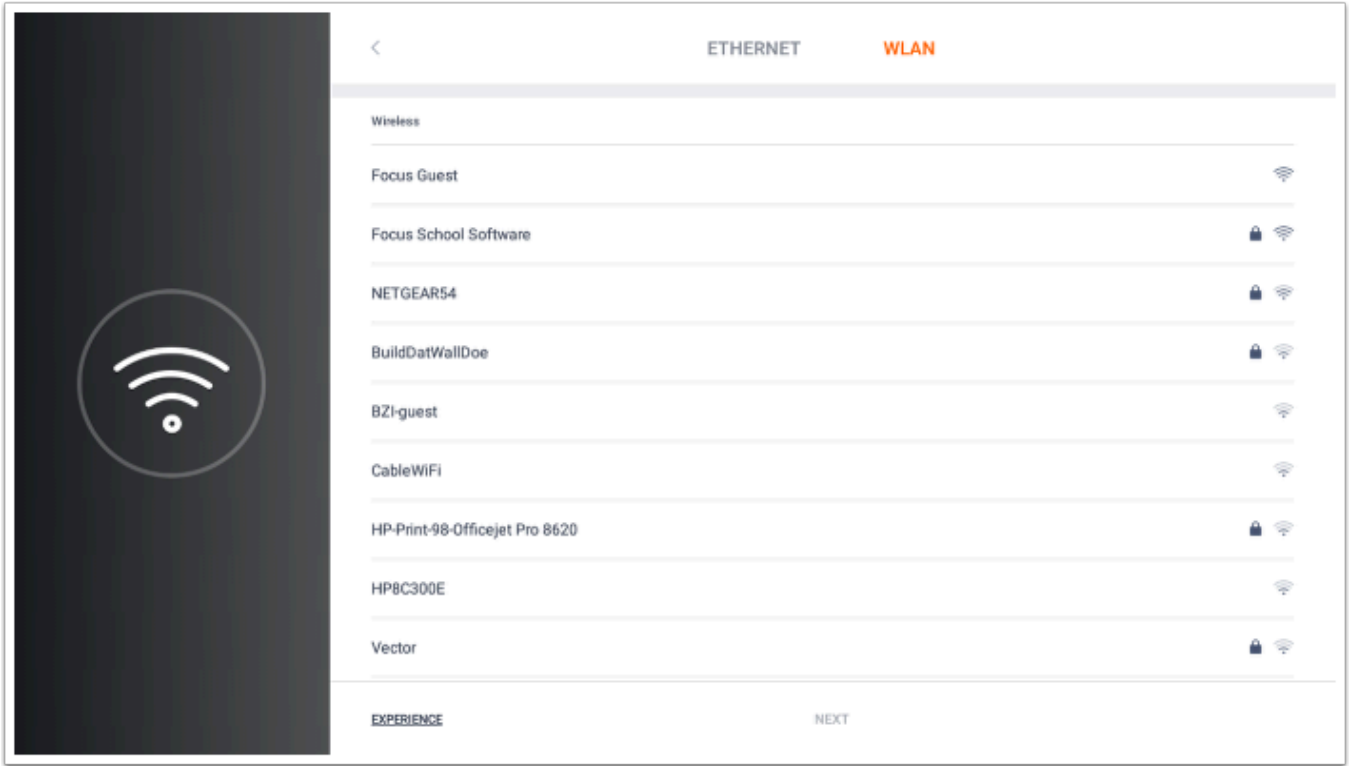

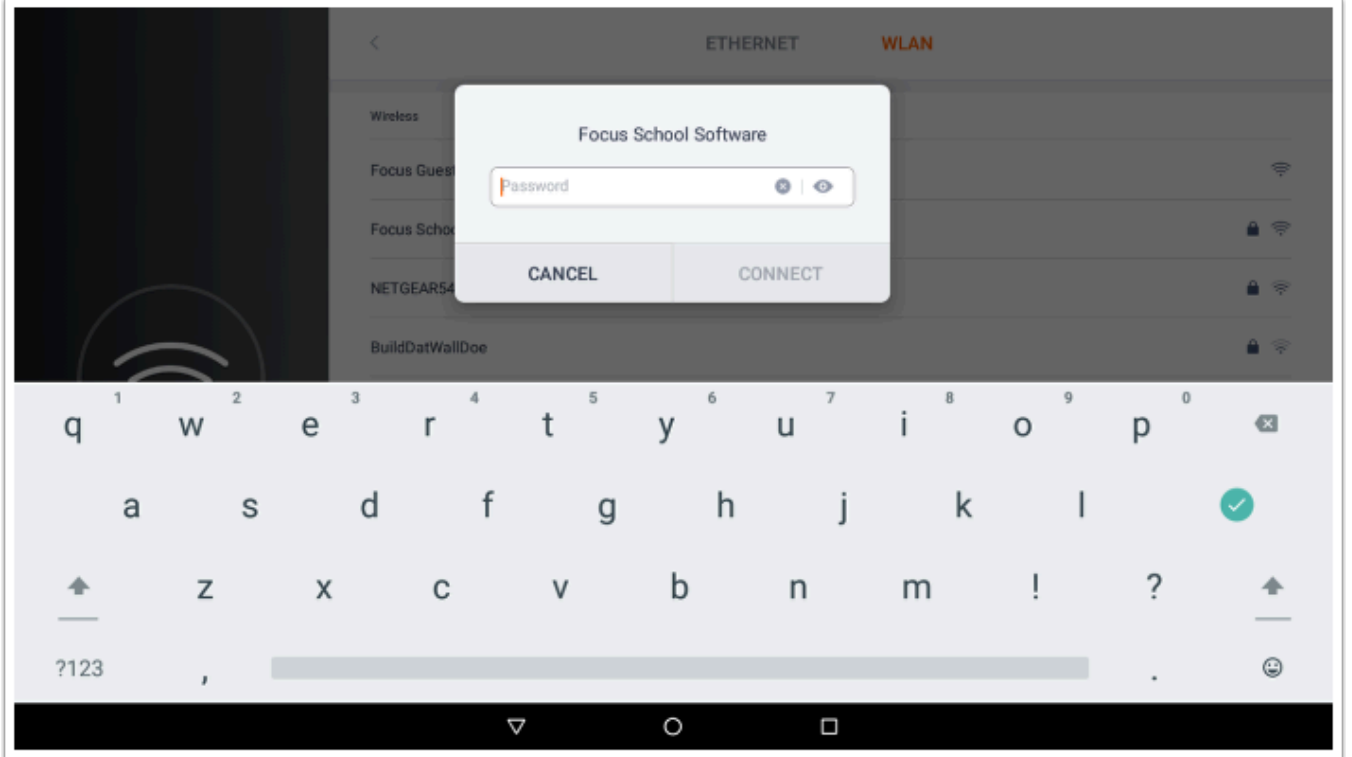

A After configuring the kiosk internet connection, it may take several seconds for the kiosk to connect.

#### **9.** Tap **Next**.

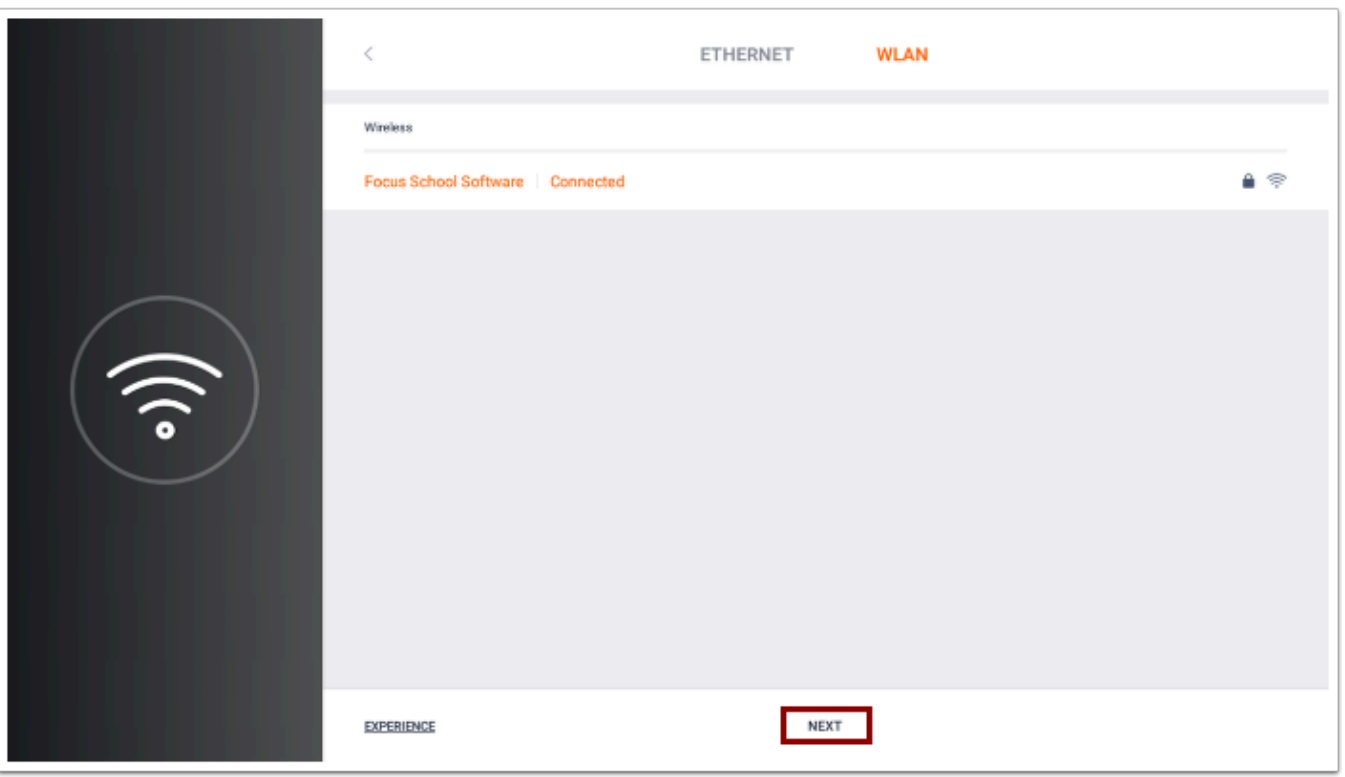

After connecting to the internet, the kiosk will attempt to activate. An "Activation Successful" screen will display when finished.

### **10.** Tap **Start Config**.

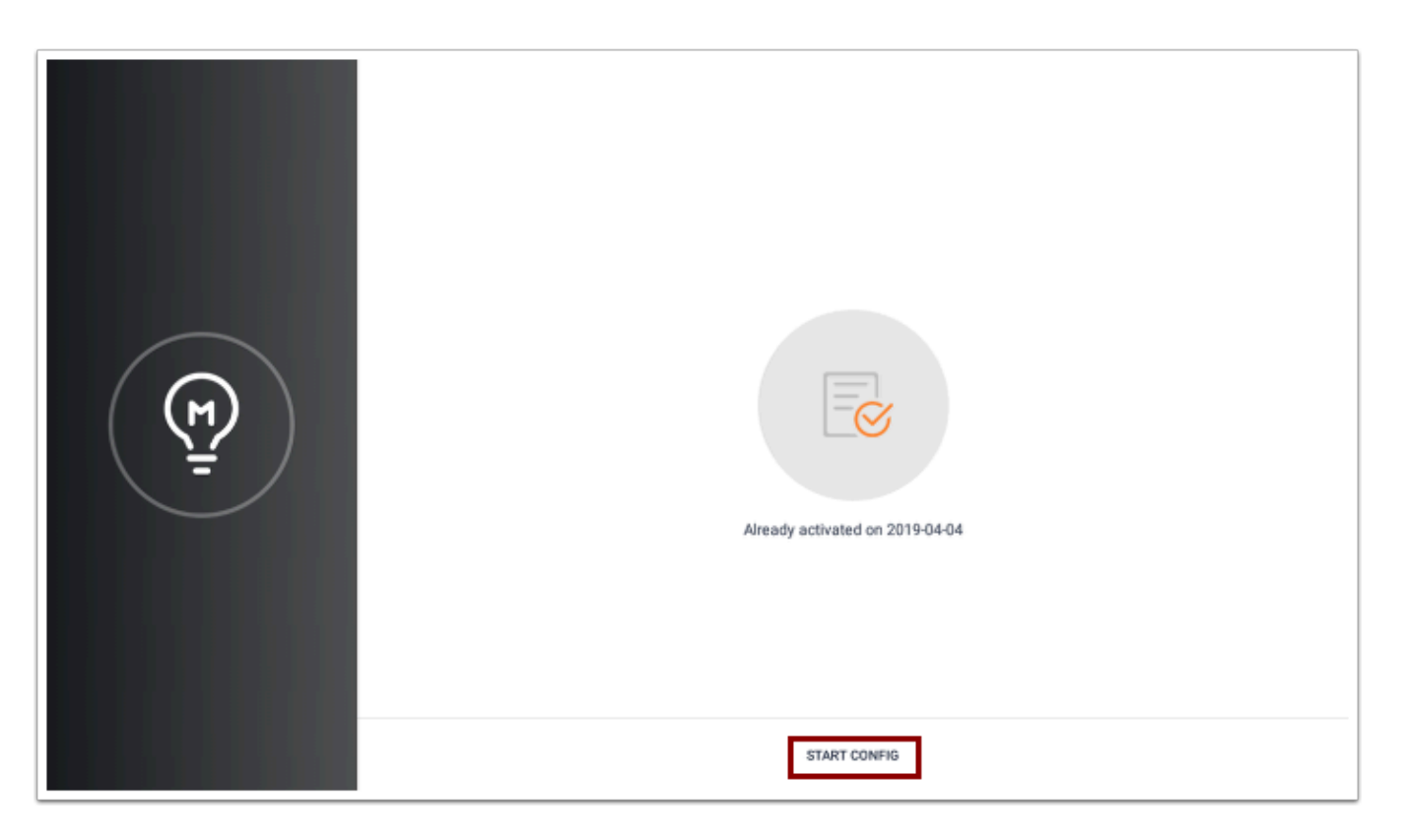

After the kiosk is activated, it will begin to configure custom content, and then will configure custom apps.

![](_page_17_Picture_18.jpeg)

![](_page_17_Picture_19.jpeg)

 $\overline{\phantom{0}}$ 

![](_page_18_Picture_0.jpeg)

The Focus app will initialize, and the Kiosk Login screen will open automatically when initialization is complete.

![](_page_18_Picture_16.jpeg)

![](_page_19_Picture_51.jpeg)

 If a pop-up displays indicating the printing paper is not ready, tap **OK** to close the popup.

 After completing initialization, if you do not see the Kiosk Login screen, please contact Focus Support at 727-388-6000 or [supportteam@focusschoolsoftware.com.](mailto:supportteam@focusschoolsoftware.com)

# <span id="page-19-0"></span>Exiting Kiosk Mode

After completing the **[Getting Started](#page-0-0)** procedure, you must exit the kiosk mode before connecting the scanner.

**1.** Press and hold the kiosk power button on the bottom-left of the kiosk for 3 seconds.

![](_page_20_Picture_0.jpeg)

**2.** At the top-right of the screen, tap **Exit Kiosk**.

If tapping "Exit Kiosk" does not register, tap the "E" in "Exit."

![](_page_20_Picture_21.jpeg)

**3.** Enter the code that was provided to you in the confirmation email when you purchased your device.

![](_page_21_Picture_20.jpeg)

The Home screen is displayed.

![](_page_21_Picture_21.jpeg)

# Connecting the Scanner

**A** Once a scanner and kiosk are paired together, do not interchange the scanner with other kiosks.

**1.** Connect the scanner cord into one of the USB slots in the back of the kiosk.

![](_page_22_Picture_3.jpeg)

**2.** In the pop-up message, tap **save**.

![](_page_23_Picture_24.jpeg)

**3.** On the Home screen, tap **Settings**.

![](_page_23_Picture_25.jpeg)

**4.** Scroll down and tap **Scan code and keyboard**.

![](_page_24_Picture_29.jpeg)

**5.** In the "Accessed keyboard or other devices" section of the screen, tap the device.

![](_page_24_Picture_30.jpeg)

- **6.** In the pop-up, select **Scavenging device**.
- **7.** Tap **save**.

![](_page_25_Picture_28.jpeg)

**8.** In the "Accessed scavenging devices" section of the screen, tap the device.

![](_page_25_Picture_29.jpeg)

**9.** In the pop-up, select **Keyboard or other device.** 

### **10.** Tap **save**.

![](_page_26_Picture_27.jpeg)

- In order for the kiosk to properly recognize the scanner, it must be changed from a "keyboard or other device" to a "scavenging device," and then back to a "keyboard or other device."
- **11.** When finished, tap the **Home** icon (circle) at the bottom of the screen.

![](_page_27_Picture_22.jpeg)

# Loading the Printer Paper

The printer paper requirements for the kiosk are 2 1/4" x 55' or 2 1/4" x 85'.

**1.** Push the button to open the printer door.

![](_page_28_Picture_0.jpeg)

**2.** Insert the paper roll in the chamber, as shown.

![](_page_28_Picture_2.jpeg)

- **3.** Close the printer door.
- **4.** Remove any excess paper, if desired.
- $\Omega$  If the paper does not print:
	- Check if the printer door is closed.
	- Check if the printer paper is jammed.
	- Check if the printer paper roll is loaded correctly, with the end of the roll facing you.

If the paper prints blurry:

- Check if the thermal printhead is dirty. If dirty, clean with a swab dipped in anhydrous alcohol.
- Use quality thermal paper to avoid blurring.

## General Use

### Icons

Tap the **Back** icon (triangle) to go back to the previous screen.

![](_page_29_Picture_10.jpeg)

Tap the **Home** icon (circle) to return to the Home screen.

![](_page_29_Picture_12.jpeg)

Tap the **Menu** icon (square) to view all the apps that are open on the kiosk.

![](_page_29_Picture_14.jpeg)

Scroll through and select the app you want to return to. To close all of the apps, tap the broom icon.

![](_page_30_Picture_0.jpeg)

# Adjusting the Volume

**1.** On the Home screen, tap **Settings**.

![](_page_30_Picture_40.jpeg)

### **2.** Tap **Sound**.

![](_page_31_Picture_26.jpeg)

**3.** Adjust the **Media volume** or **Notification volume** by sliding your finger left or right on the volume control, or by tapping the volume control at the desired level.

![](_page_31_Picture_27.jpeg)

**4.** To mute the sound, tap the music note or bell icons.

![](_page_32_Picture_30.jpeg)

# Tips & Tricks

When entering your username on the Kiosk Login screen, please note that the username is case sensitive. If your username is autocorrected, tap the **Back** icon (triangle) to remove the autocorrection.

On the Kiosk Login screen, press and hold the bottom corner of the screen to see the URL of the Focus site the kiosk is connected to.

![](_page_33_Picture_0.jpeg)

App: 1.1.4 Printer: 1.1.4 **Build: 114** Serial: TN01191L40012 Default URL: https:// focusschoolsoftware.com/ /kiosk Current URL: https://filtum.focusschoolsoftware.com/jiltu/kiosk/#!kiosk-login